# **Technologické obrazovky**

Technologické obrazovky slúžia na zobrazovanie stavu a ovládanie technológie.

 Ovládanie technológie je možné iba ak ste prihlásený a máte užívateľské práva na ovládanie technológie.

## **Grafické prvky**

#### **Ovládanie**

[Grafické prvky na technologickej obrazovke sa ovládajú cez pravé tlačidlo myši:](https://wiki.apli.sk/lib/exe/detail.php?id=sk%3Azapli%3Akfl_tvrdosin%3Atvrdosin_technologia&media=kfl_hlohovec:nastavenia_bodov_menu.png)

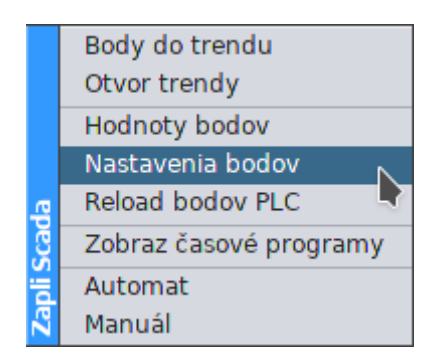

- Body do trendu Otvorí trendy a zobrazí v nich body naviazané na grafický komponent, z ktorého bolo otvorené menu
- Otvor trendy Otvorí prázdne trendy
- Hodnoty bodov zobrazí hodnoty a stav všetkých meracích bodov, ktoré exitujú v Scada Systéme

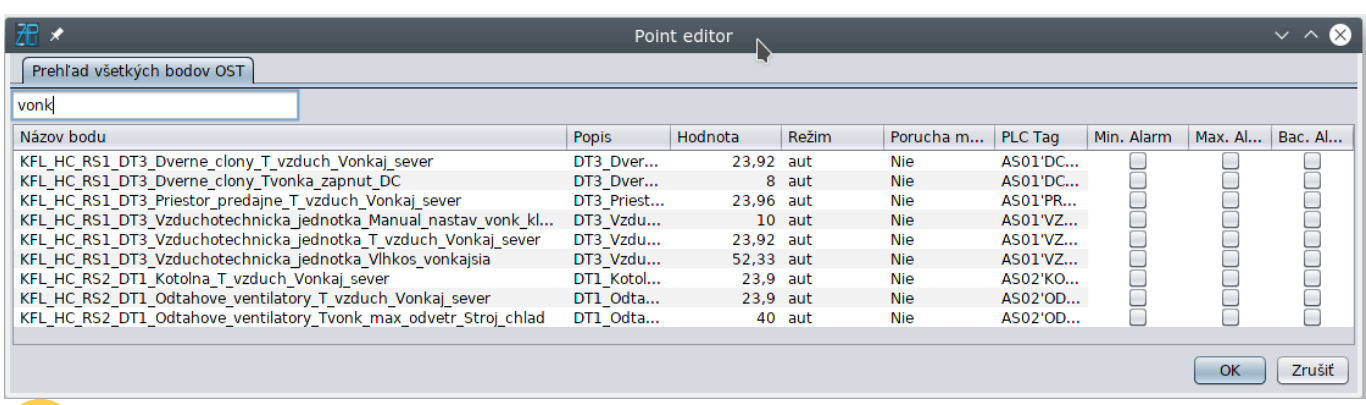

 Ak máte práva na zmenu hodnoty všetkých bodov, tak označením riadku zvoleného bodu a následne na ňom, pravým tlačidlom myši môžete zmeniť jeho hodnotu

Nastavenia bodov - otvorí editor nastavenia meracích bodov, zmenu môže vykonať iba prihlásený užívateľ, ktorý má práva na zmenu nastavení meracích bodov

#### Zapli SCADA

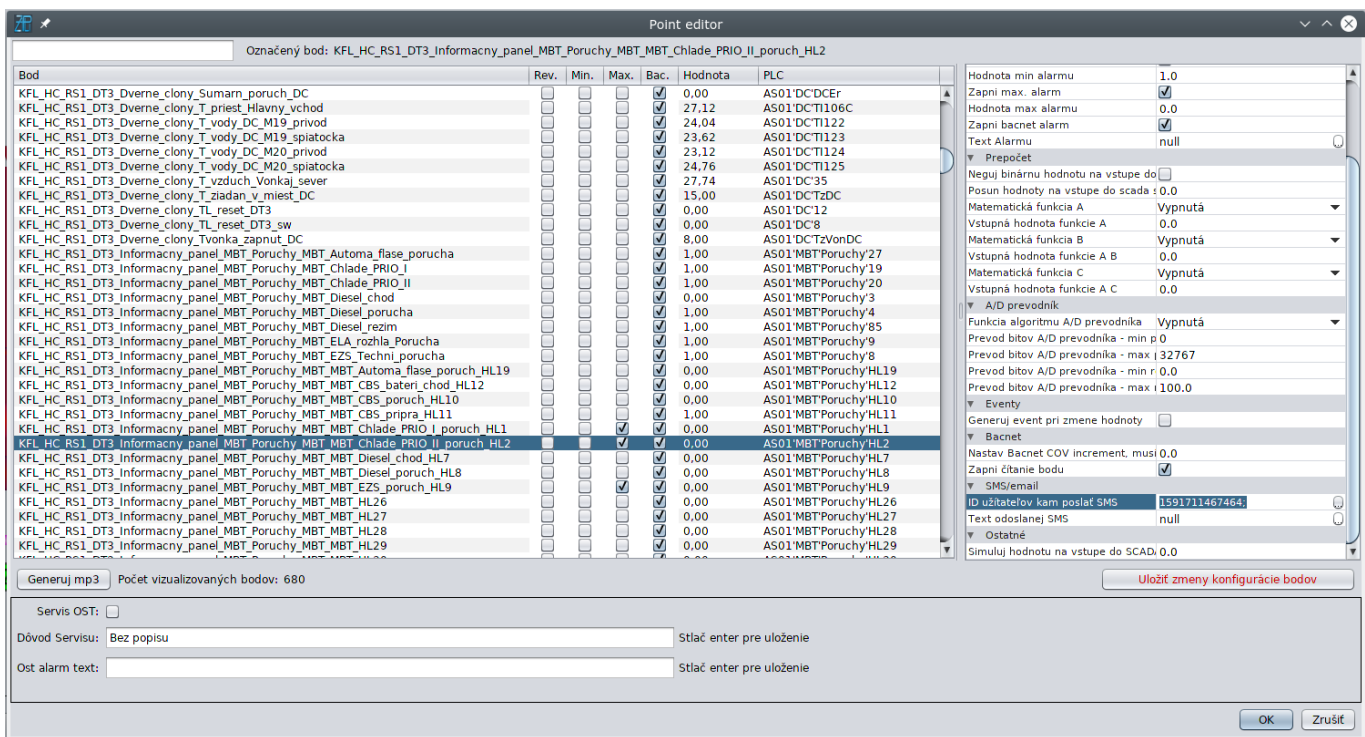

- Reload bodov PLC Načíta aktuálnu databázu meracích bodov z PLC.
- Zobraz časové programy presun na obrazovku časových programov
- Automat Prepne merací bod do automatického stavu hodnotu riadi PLC
- Manuál Otvorí okno, v ktorom sa dá nastaviť manuálna hodnota

#### **Stav**

[Aktuálny stav meracích bodov grafického prvku sa dá zistiť podržaním kurzoru myši nad daným](https://wiki.apli.sk/lib/exe/detail.php?id=sk%3Azapli%3Akfl_tvrdosin%3Atvrdosin_technologia&media=kfl_hlohovec:enable-tooltip.png) [grafickým prvkom. Vyskakovanie okna stavu bodov sa dá zapnúť/vypnúť cez menu:](https://wiki.apli.sk/lib/exe/detail.php?id=sk%3Azapli%3Akfl_tvrdosin%3Atvrdosin_technologia&media=kfl_hlohovec:enable-tooltip.png)

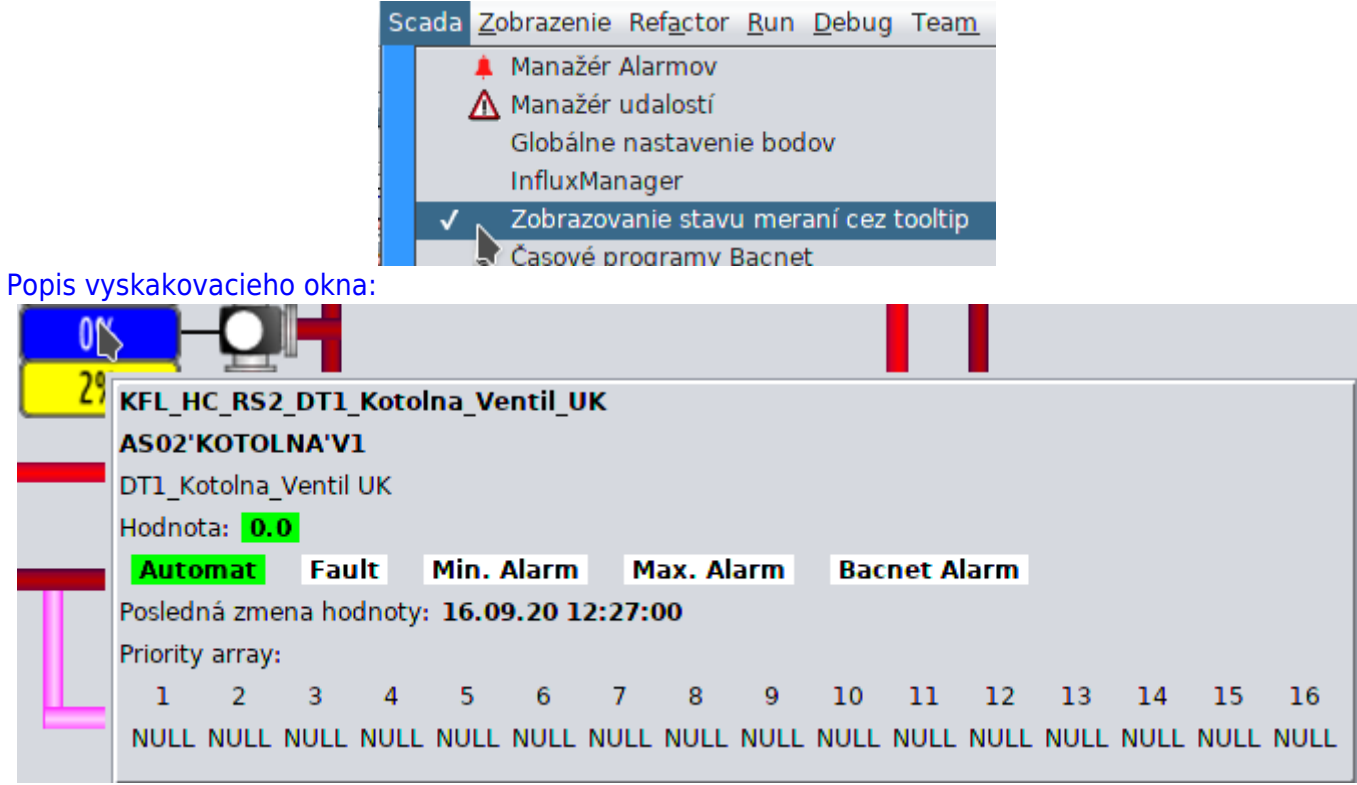

Vyskakovacie okno obsahuje informácie o stane meracích bodov grafického komponentu pod

kurzorom myši, ak je bod cez Bacnet tzv. ovládateľný, informácie sú doplnené o stav poľa priorít, Scada systém používa prioritu zápisu **8**, ak ale existuje zápis do nižšej priority napr. z blokačného systému PLC, tak PLC použije hodnotu zapísanú do najnižšej priority.

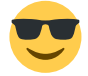

Táto informácia sa dá použiť na zistenie príčiny prečo vám nejde ovládať merací bod.

### **Tlačítka**

V dolnej časti technologickej obrazovky sa nachádzajú tlačítka, sú väčšinou určené na otvorenie editora parametrov, alebo priame ovládanie meracieho bodu.

#### **Ovládanie**

Tlačítko sa aktivuje kliknutím ľavým tlačítkom myši

#### **Stav**

Pre tlačítka, ktorými sa ovláda priamo merací bod, sa zobrazuje vyskakovacie okno so stavom tak ako pri grafických komponentoch.

## **Použité farby**

#### **Zobrazenie hodnôt**

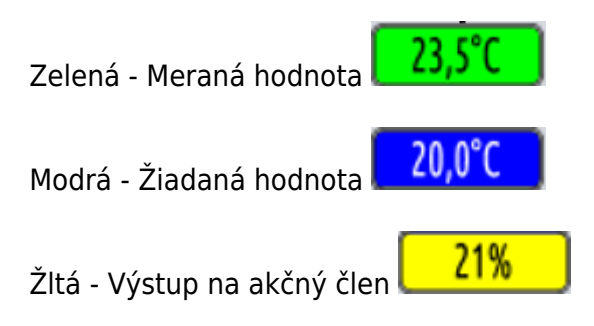

### **Akčné členy**

Zelená - chod, ok Biela a čierna - stop Červená - porucha

### **Nastavenia parametrov zariadení**

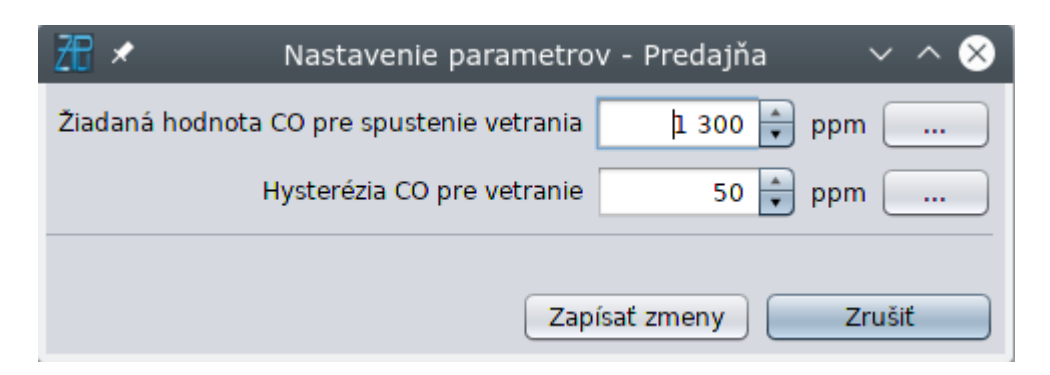

Slúžia na zmenu technologických parametrov zariadení.

**X** Toto tlačítko slúži na zadávanie parametrov cez dotykovú obrazovku, po jeho stlačení sa otvorí okno s posuvníkom:

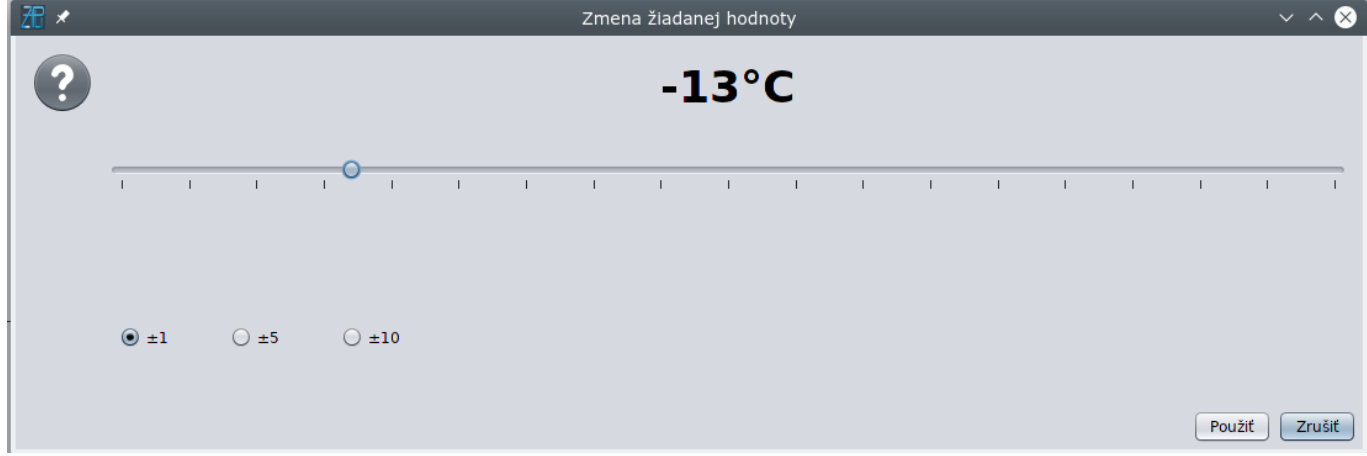

V ľavej dolnej časti je prepínač veľkosti posunu jazdca pri ťuknutí prstom pred, alebo za ním. A to o:

- $\bullet$   $\pm 1$
- $\cdot$   $\pm$ 5
- $\cdot$   $\pm 10$

Po zadní novej hodnoty je potrebné stlačiť tlačidlo "Použiť"

Pozor hodnota sa do PLC zapíše až po stlačení tlačidla "Zapísať zmeny" v základnom okne.

Zápis hodnôt môže vykonať iba užívateľ, ktorý je prihlásený a má príslušné oprávnenia.

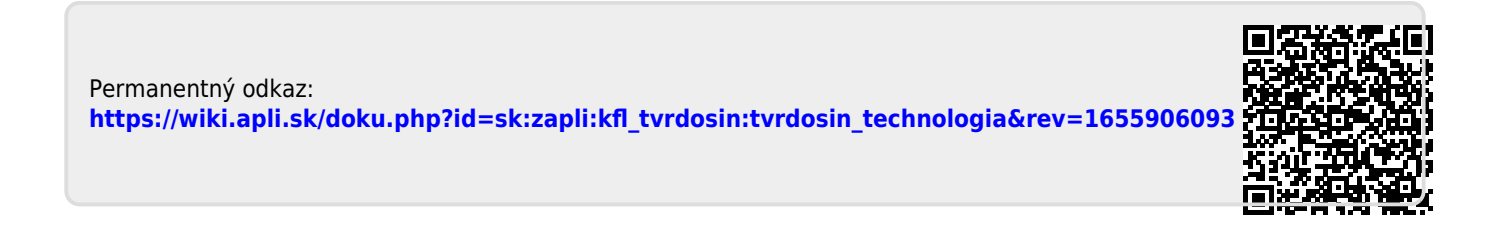